2023 大中物理教育衔接工作委员会教学研究课题教师申报操作手册

#### 建议使用谷歌浏览器进行填报

### 步骤一:登陆注册

1、在浏览器中打开申报网站: <http://dzwljyxjyjkt.moocollege.com/home>

2、新用户先注册后登陆(选择个人注册-使用手机号注册),填写相关信息提交; 已注册账号的直接登陆即可;若密码忘记可使用短信验证码登陆,如图 1,图 2, 图 3。

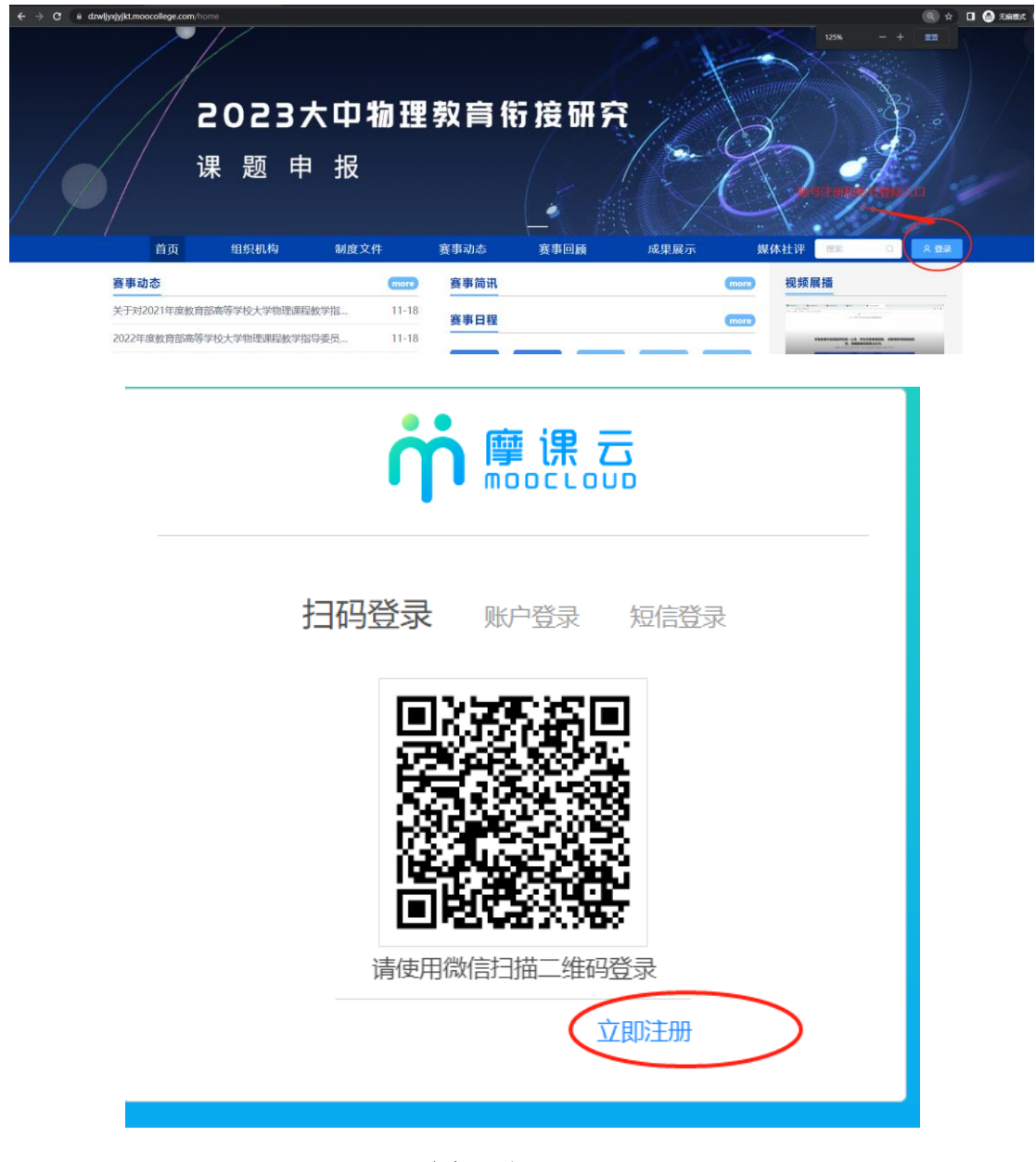

图 1 注册入口

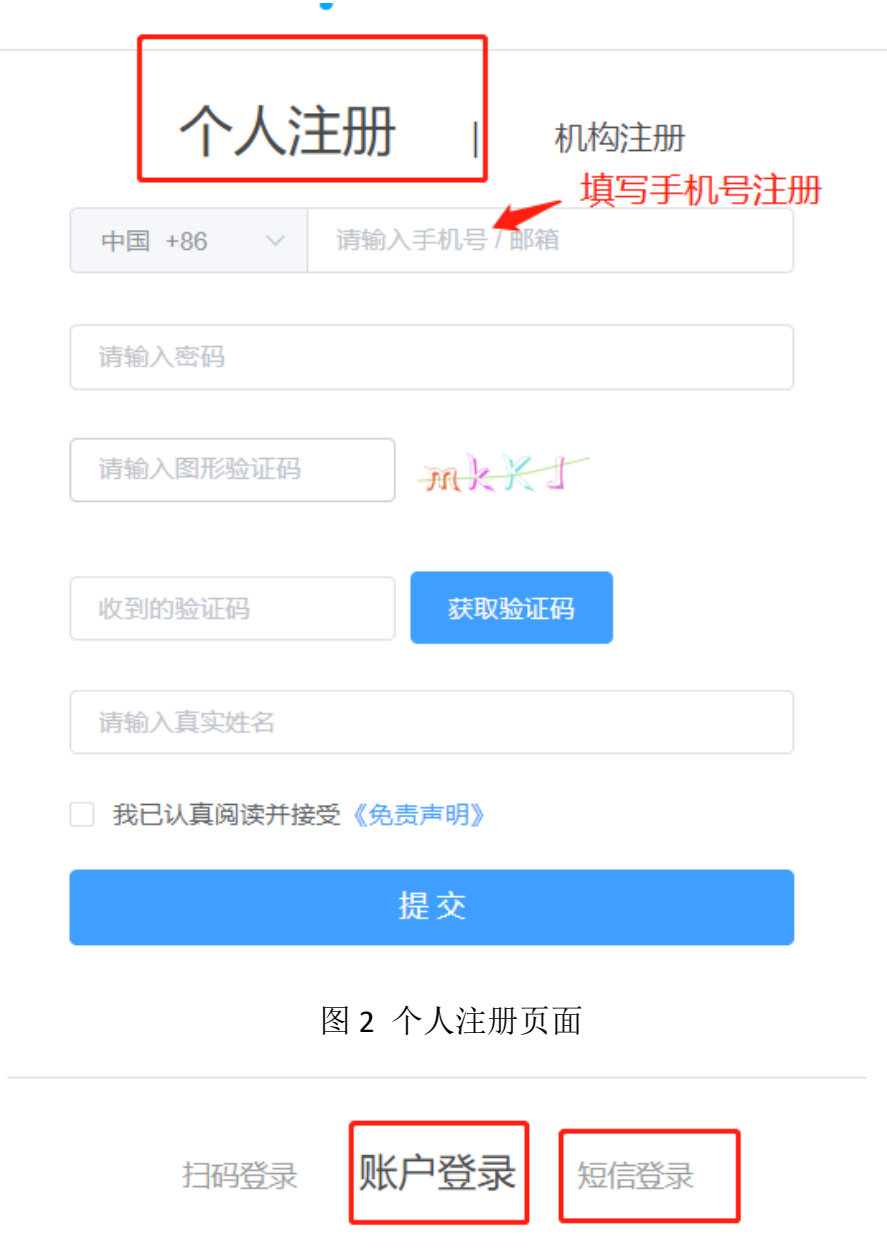

图 3 账号登陆页面

立即注册 找回密码

请输入手机号或邮箱

请输入密码

### 3、点击报名参赛,项目负责人补充完善个人信息,如图 4。

①完善个人信息页面,填写带\*的字段,属于必填项。

②选择身份项时(高校教师请选择老师,中学老师和其他委员请选择社会人士)

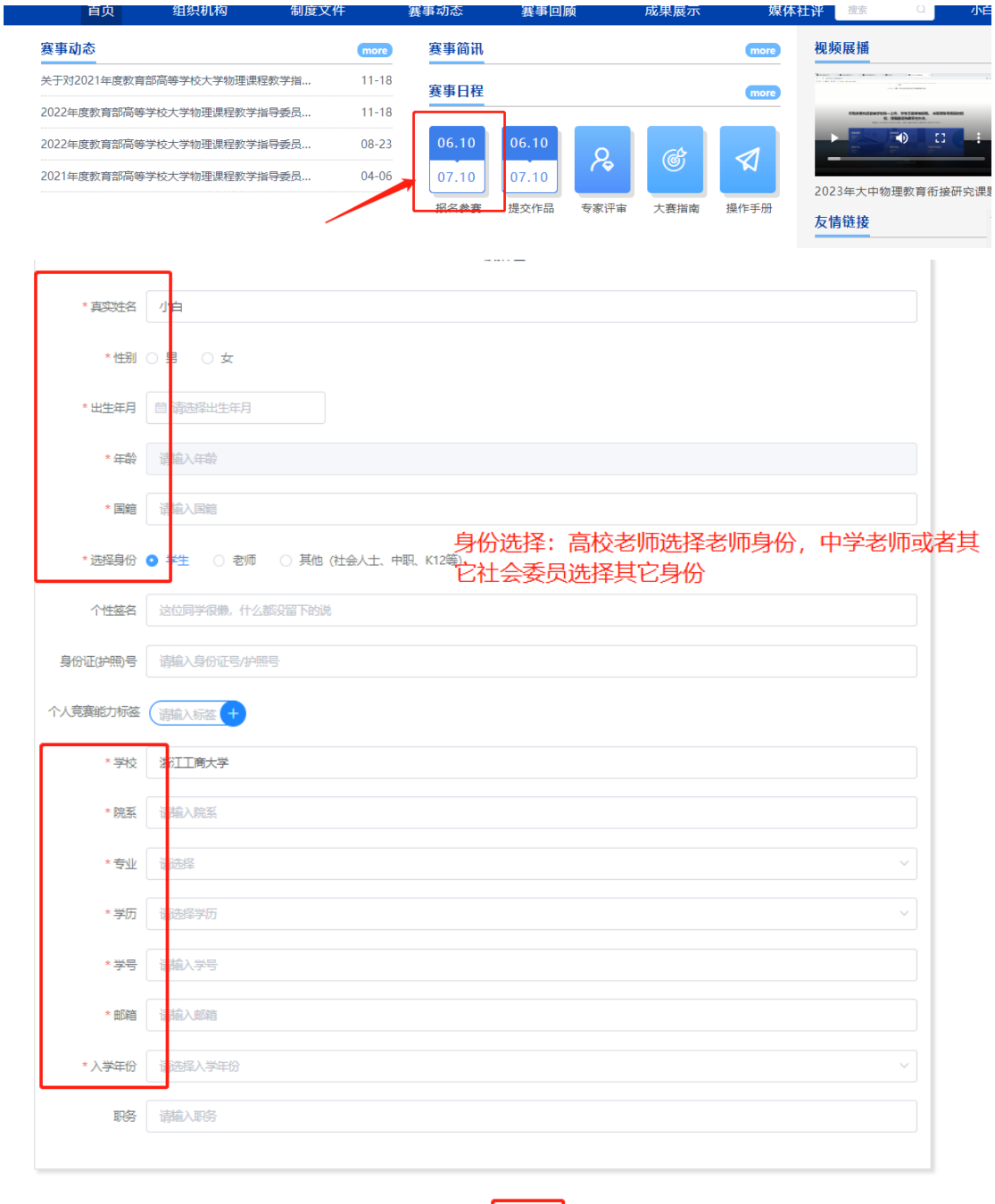

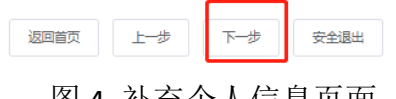

# 图 4 补充个人信息页面

#### 步骤二:报名(课题申请)

注意:报名操作只由项目负责人(领队即队长)操作完成;团队成员(项目其它 成员)只需登录系统完善个人信息即可

1、队长(项目负责人)填写课题申报队伍信息,需要填写的信息如图 5。

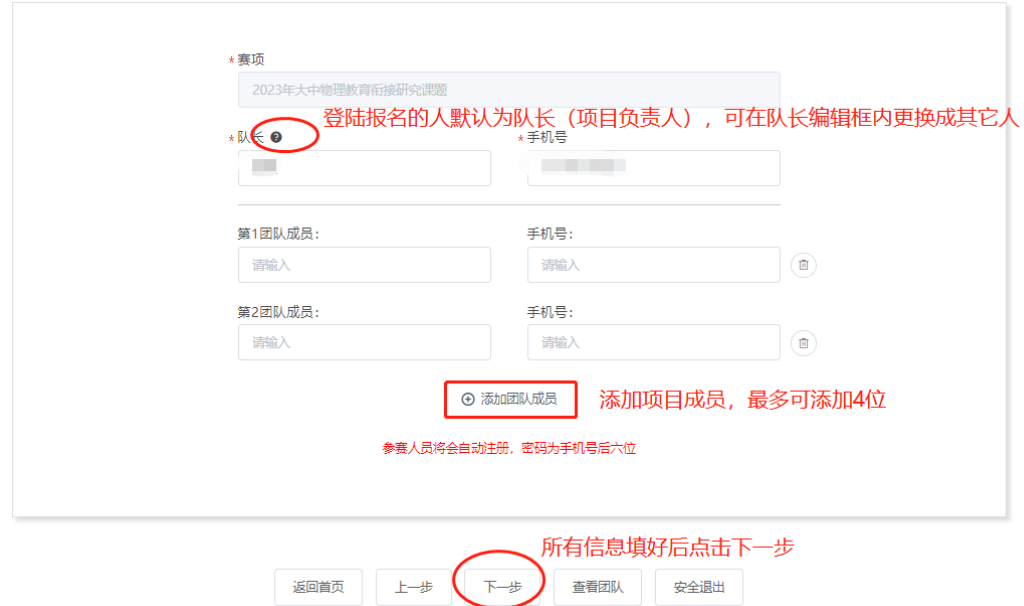

图 5 填写队伍报名信息

上述图 5 中:①团队赛:需要填写图 5 中的队长+团队成员。

②个人赛:只需要填写队长(项目负责人)信息即可。

③填写好的所有参赛成员信息后,手机号已自动注册,团队成员无 需再去注册账号,团队成员初步登陆密码统一为手机号后六位。 2、团队成员(项目成员)补充完善个人信息

项目负责人(队长)填好报名信息后,若团队成员中有部分是新用户,则报 名状态为: "报名未完成-队员信息未完善",如图 6 所示, 队长督促提醒本团 队未完善的成员登录系统完善好。

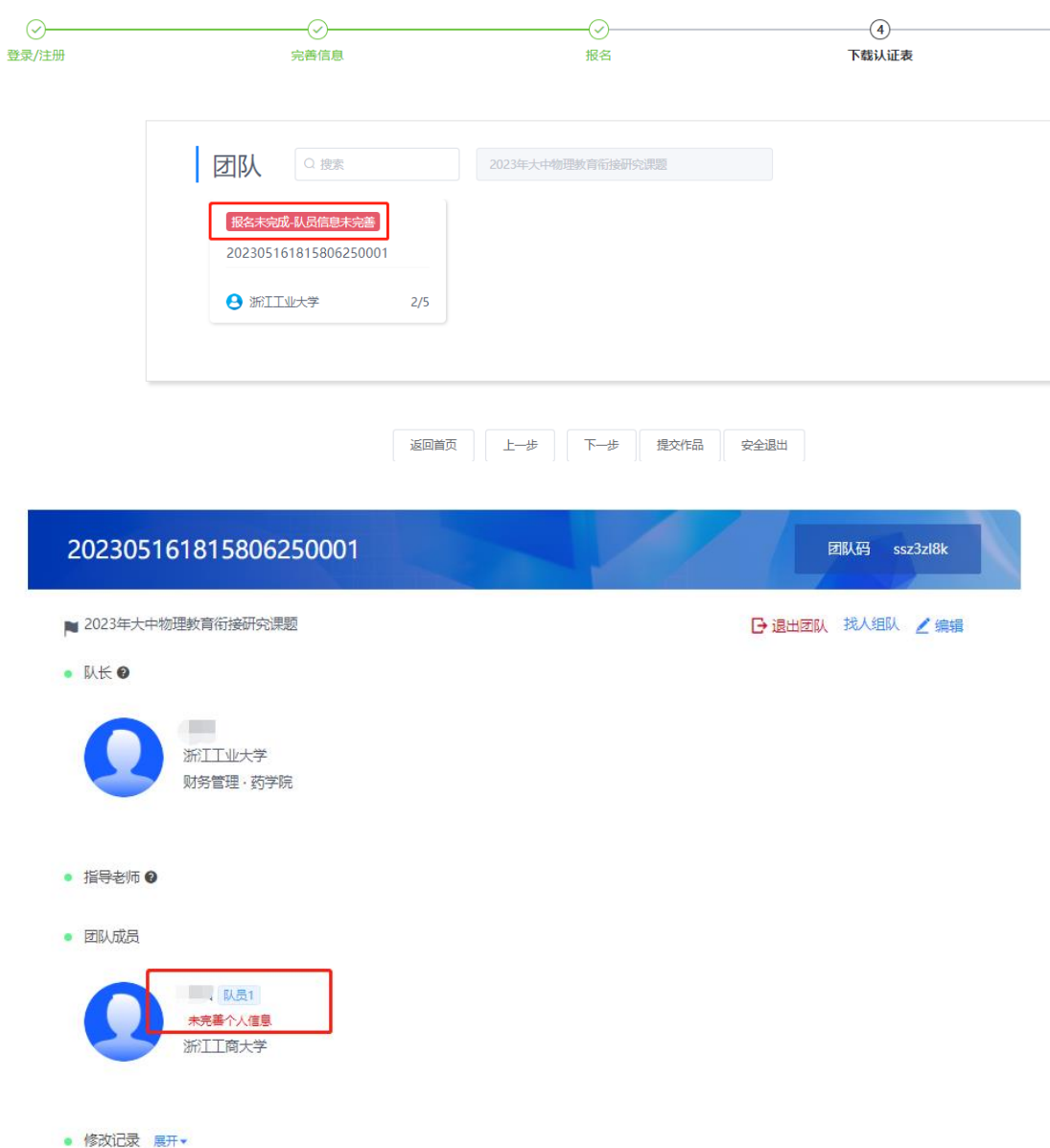

图 6 报名未完成-队员信息未完善

具体完善个人信息步骤如上述步骤一:

①在网页输入申报网址:http://dzwljyxjyjkt.moocollege.com/home

②直接登陆-选择账户登陆或者短信登陆(账号:手机号是图 5 中报名参赛时填 写的手机号, 密码: 初始密码手机号后 6 位)

③点击名字-我的竞赛-个人设置-个人信息右侧的修改-填写带\*的必填项-保存, 如图 7。

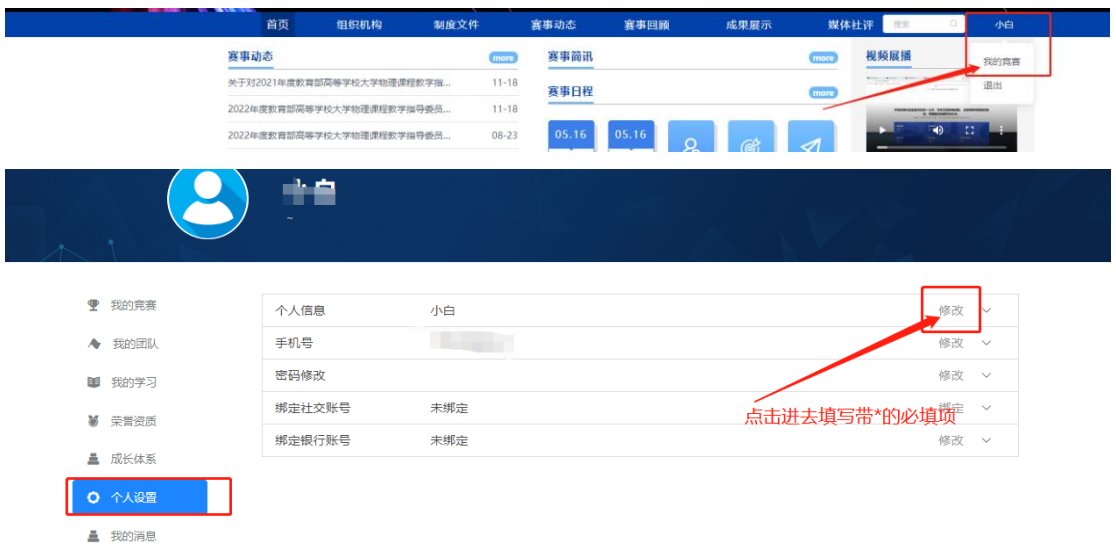

图 7 进入补充个人信息

3、所有团队成员完善信息后,报名页面会显示"报名成功",如图 8,报名步 骤完成了。

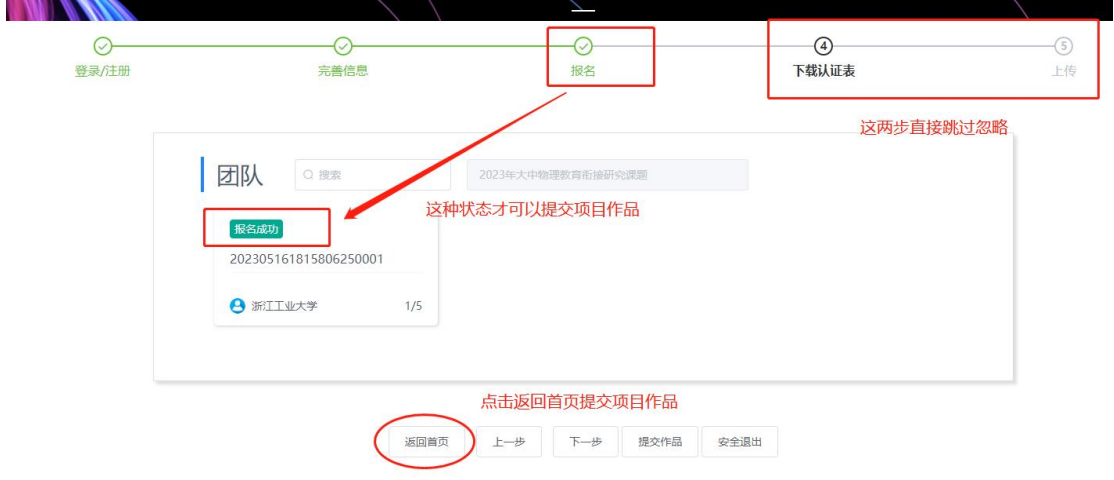

图 8 报名成功

## 步骤二:上传作品(项目提交)

1、团队状态显示为报名成功才可提交作品,在大赛官网首页点击提交作品进入, 如图 9。

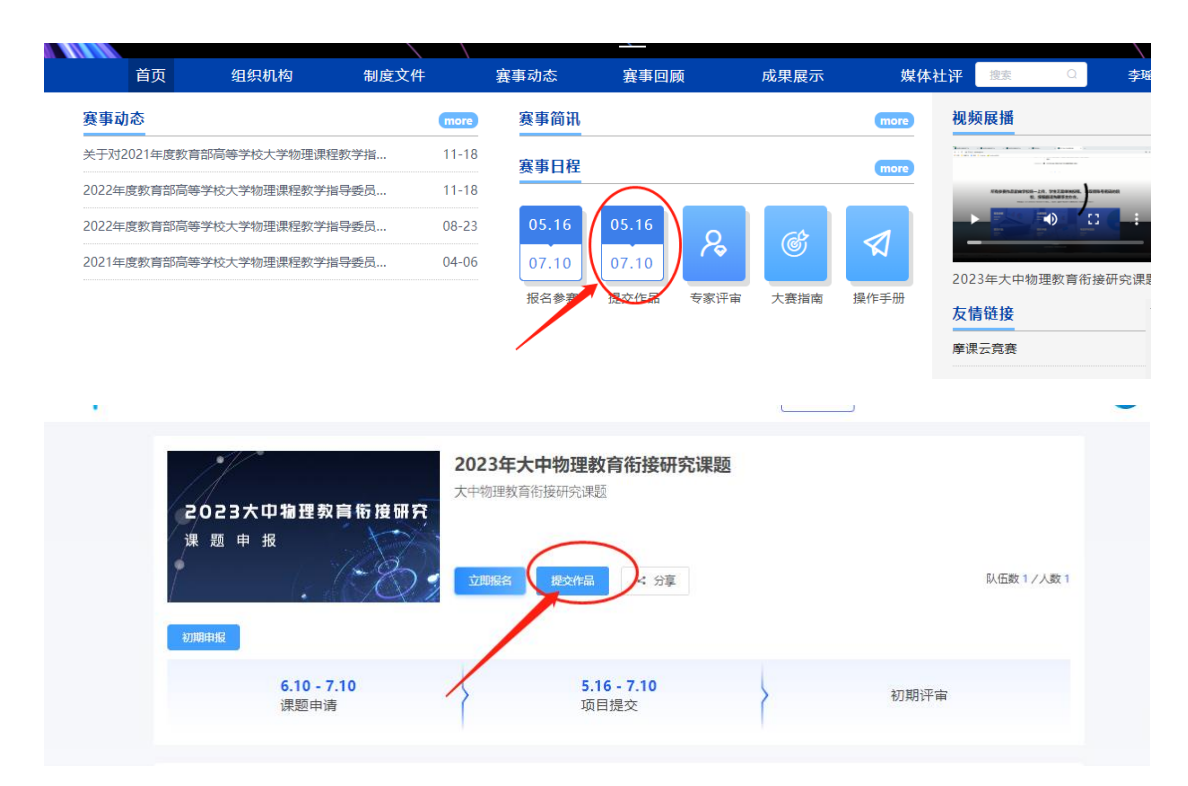

图 9 提交作品

2、选择赛项(竞赛名称),申报团队,提交,如图 10。

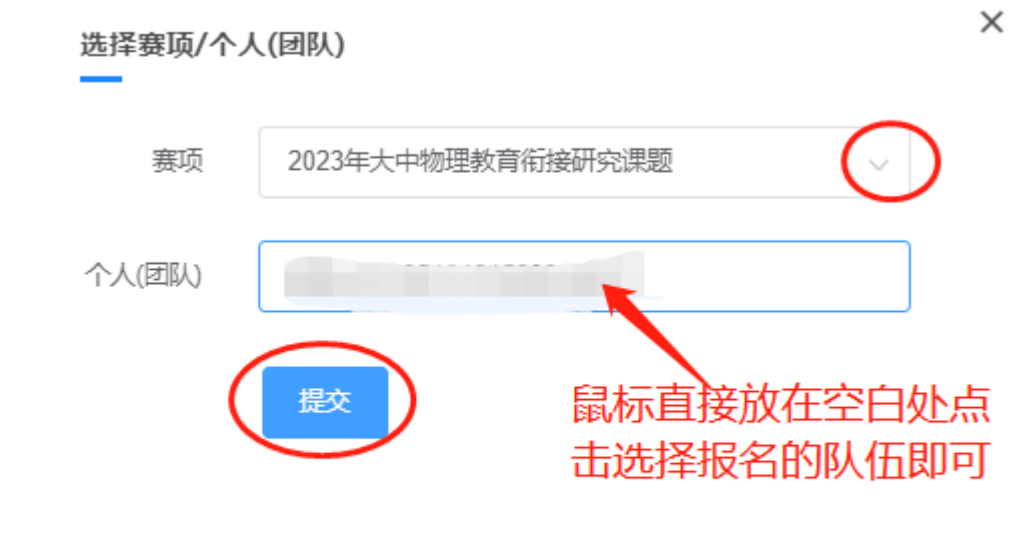

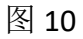

3、提交初期申报项目附件,如图 11。

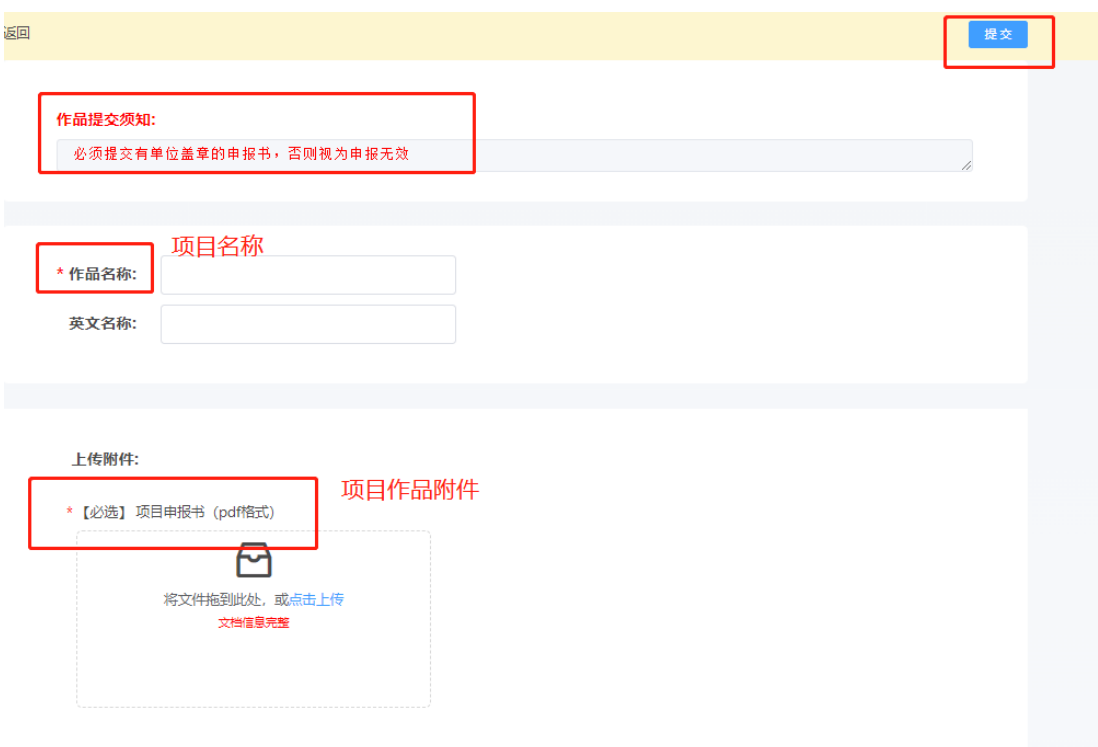

## 图 11 申报书上传

4、查看作品上传情况,是否提交成功,作品展示页面点开查看,如图 12。

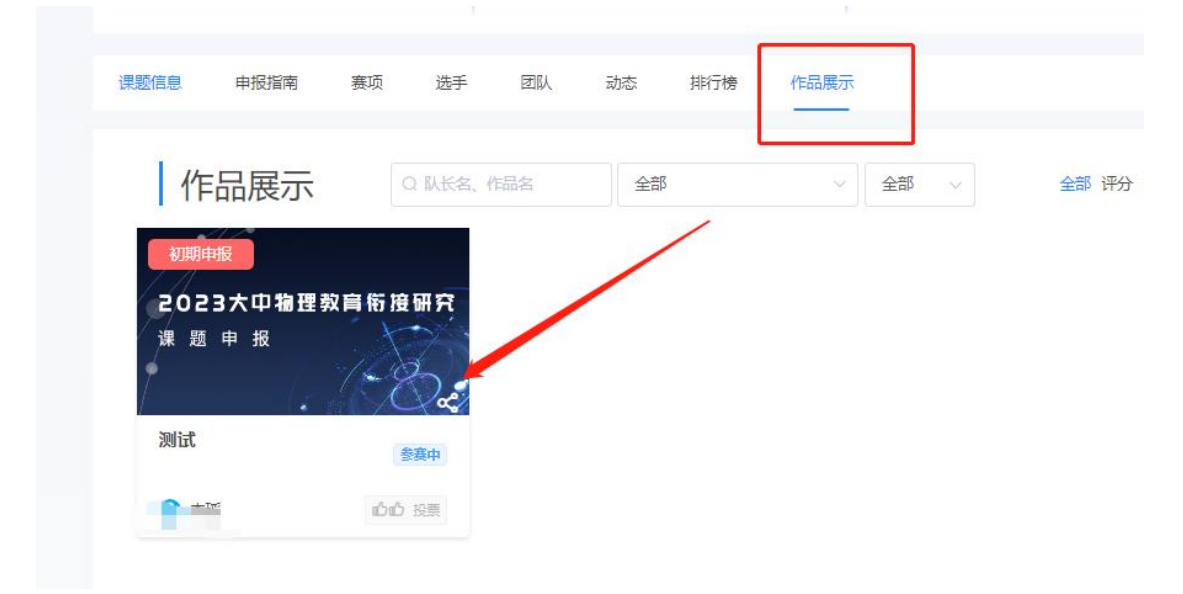

图 12

在提交作品时间范围内,可以在重新修改调整作品上传,具体操作如图 13。

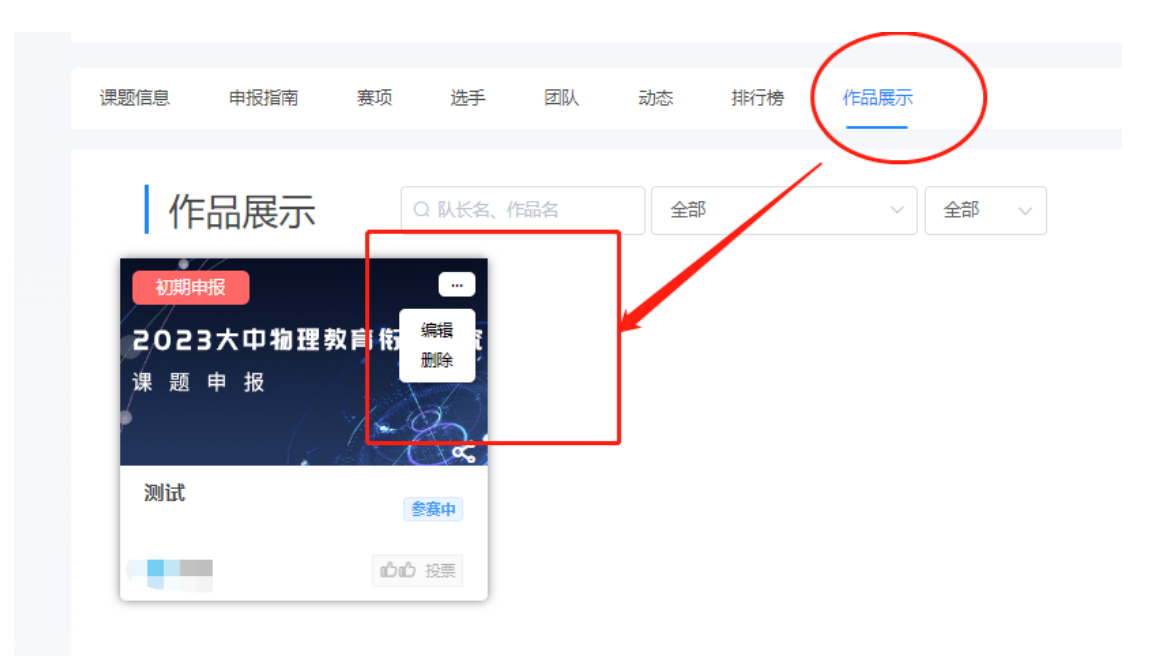

图 13